| تهيه كننده         | توضيحات                          |           | شماره اصلاحیه   تاریخ انتشار |
|--------------------|----------------------------------|-----------|------------------------------|
| مائده خواجه دهي فر | تهيه پيشنويس اوليه               | 1797/1112 |                              |
| سپيده قجري         | اعمال تغییرات ناشی از ممیزی ناظر | 1797/1119 |                              |

**تاریخچٍ**

از طریق پورتال سازمان امور دانشجویان و از سربرگ خدمات، بخش اداره کل دانشجویان داخل را انتخاب کرده و سپس در این قسمت جهت ثبت درخواست بر روی انتقالی، میهمانی دانشجویان داخل کلیک نمایید.(تصویر ۱)

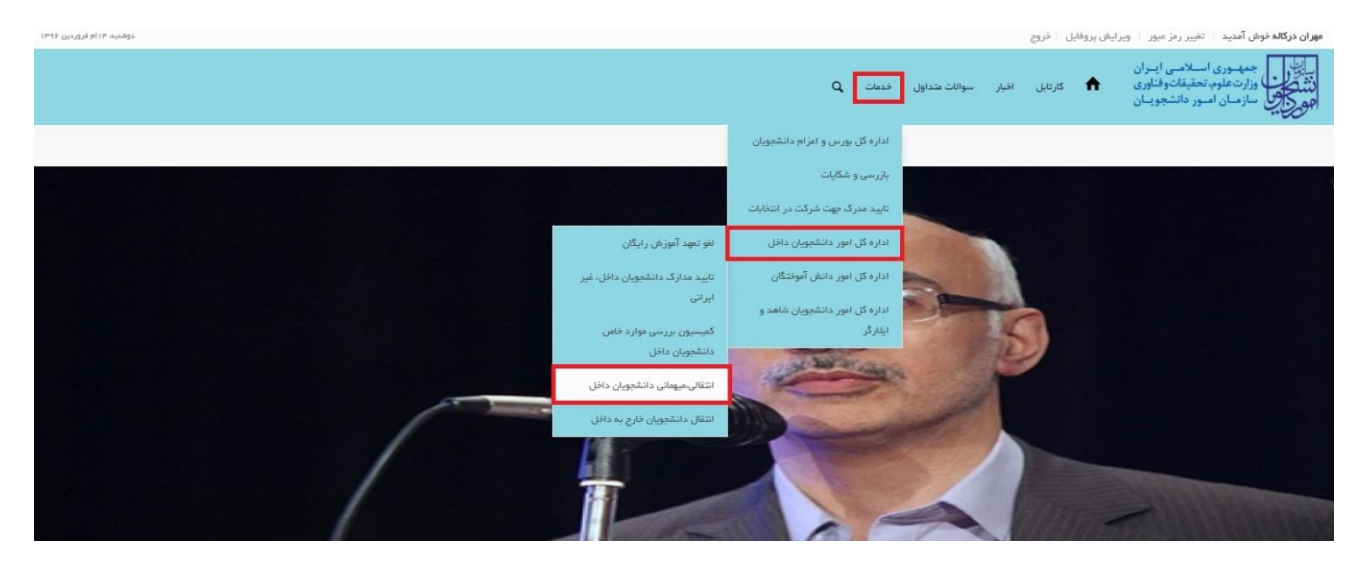

**تصًیر -1ومایش پًرتال**

سیستم فرم را بِه شما نمایش داده و در صورتی که گزینه با قوانین گفته شده موافق هستم را انتخاب نمایید، با کلیک بر روی دکمه بعدی، فرم انتقالی،میهمانی دانشجویان داخل به شما نمایش داده می شود.(تصویر ۲)

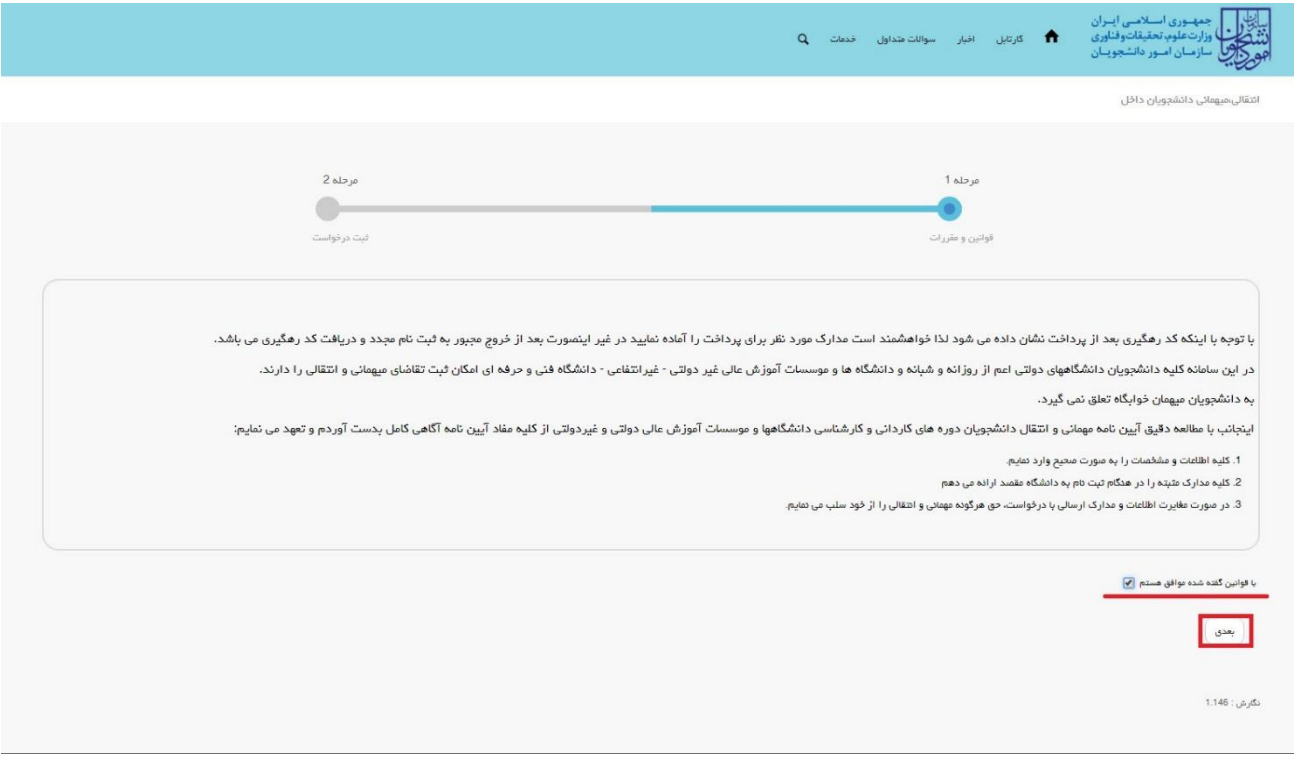

**تصًیر -2مًافقت با قًاویه گفتٍ شذٌ**

اطلاعات را وارد کرده و توجه داشته باشید که موارد ستاره دار اجباری می باشند.(تصویر ٣)

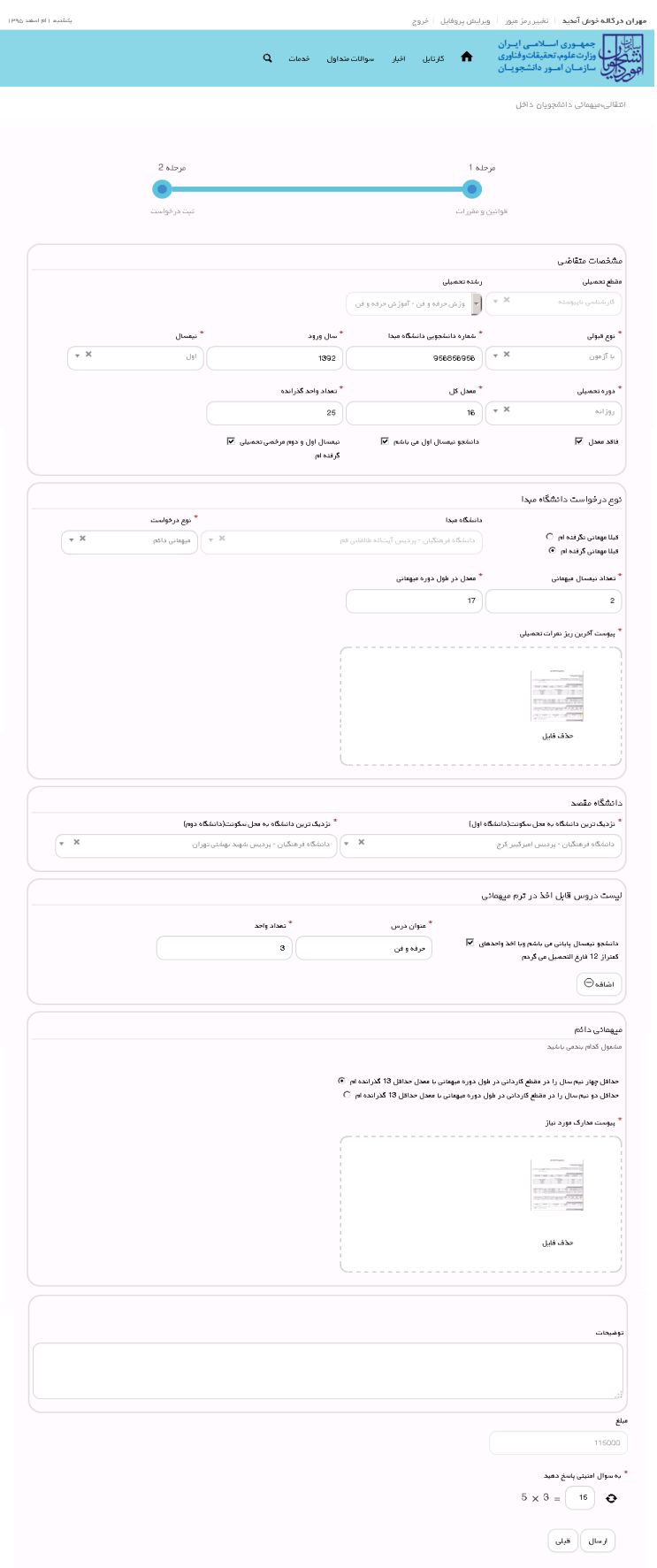

**تصًیر -3تکمیل اطالعات تًسط متقاضی**

سپس به سوال امنیتی پاسخ داده و بر روی دکمه ارسال کلیک کنید.(تصویر ٤)

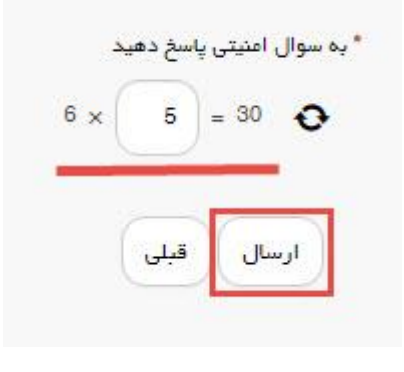

**تصًیر -4سًال امىیتی**

در صورت خالی بودن فیلد های اجباری با پیغامی در بالای صفحه مواجه می شوید که در این حالت سیستم از ثبت درخواست جلوگیری می کند.(تصویر ٥)

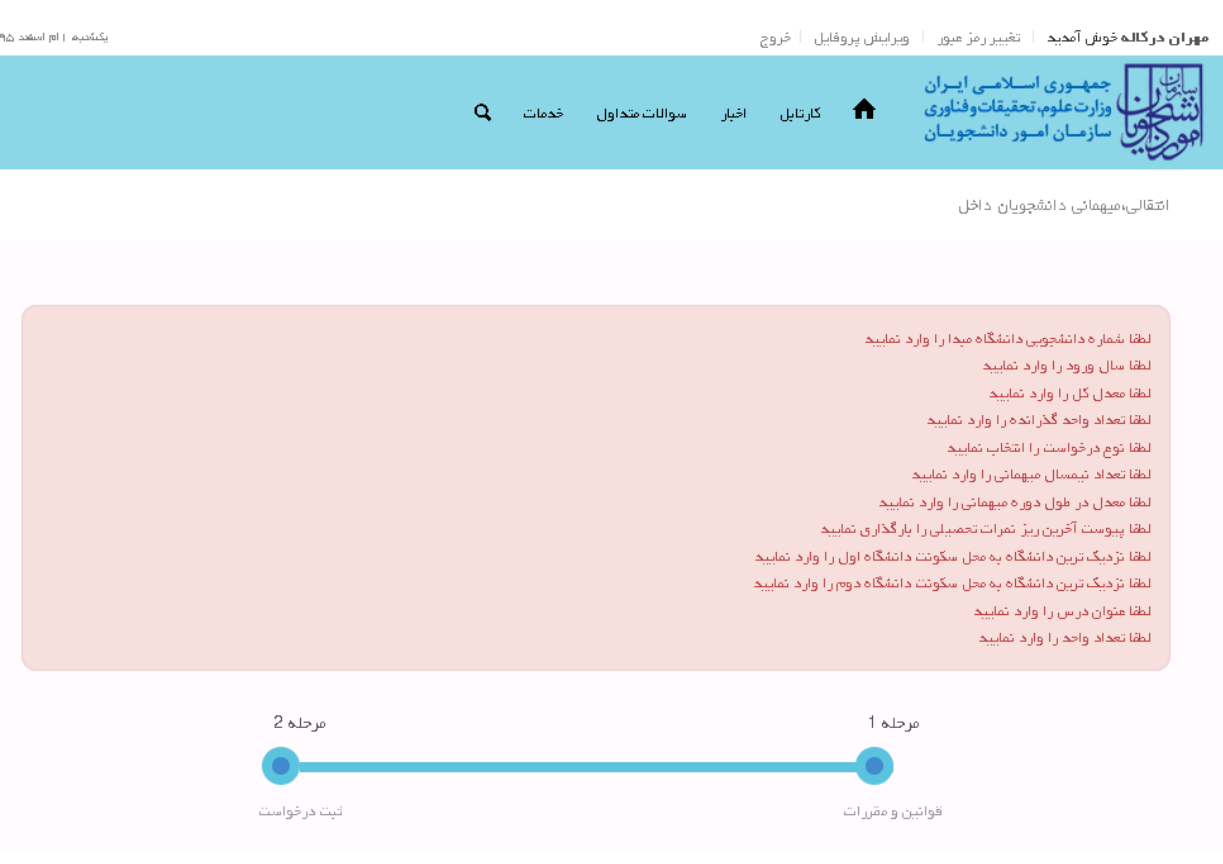

**تصًیر -5ومایش اخطار در صًرت يارد وکردن فیلذ َای اجباری**

همچنین در صورت وجود مغایرت، سیستم موارد را به صورت تصویر زیر در بالای صفحه نمایش می دهد.(تصویر ٦)

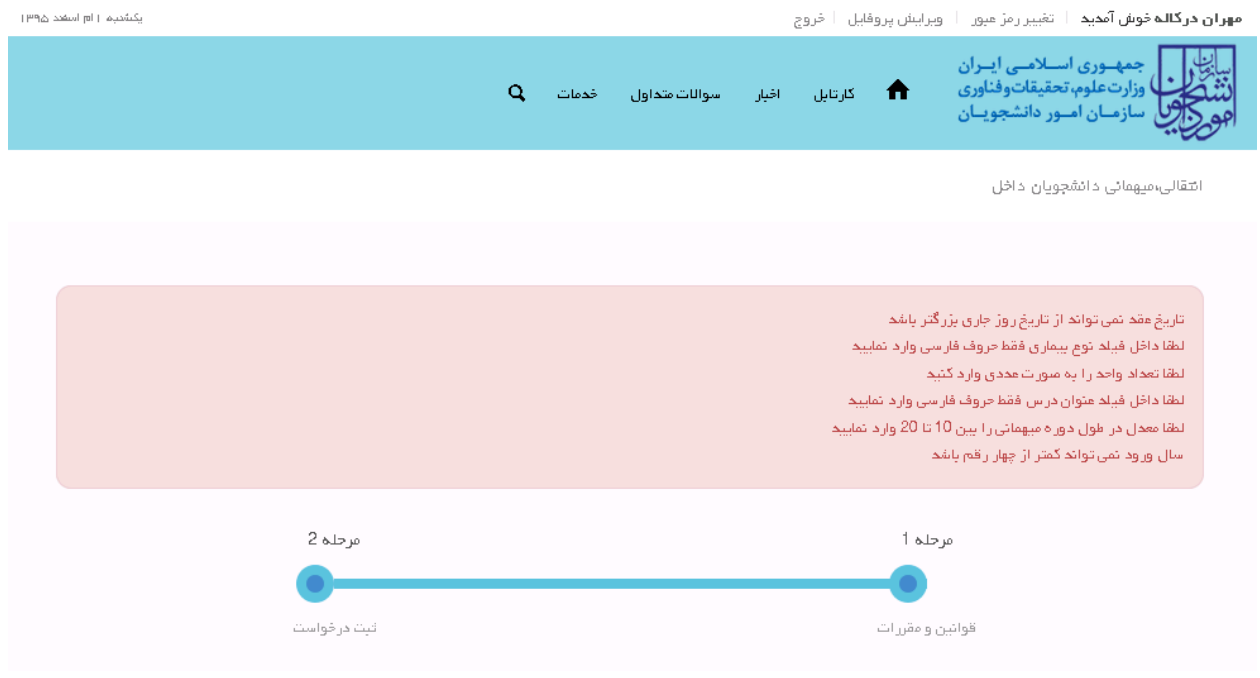

**تصًیر -6اعتبارسىجی فیلذ َای اجباری**

پس از ارسال، درگاه بانکی جهت پرداخت مبلغ ذکر شده به شما نمایش داده می شود که می بایست اطلاعات کارت بانکی خود را

وارد نمایید.(تصویر ۷)

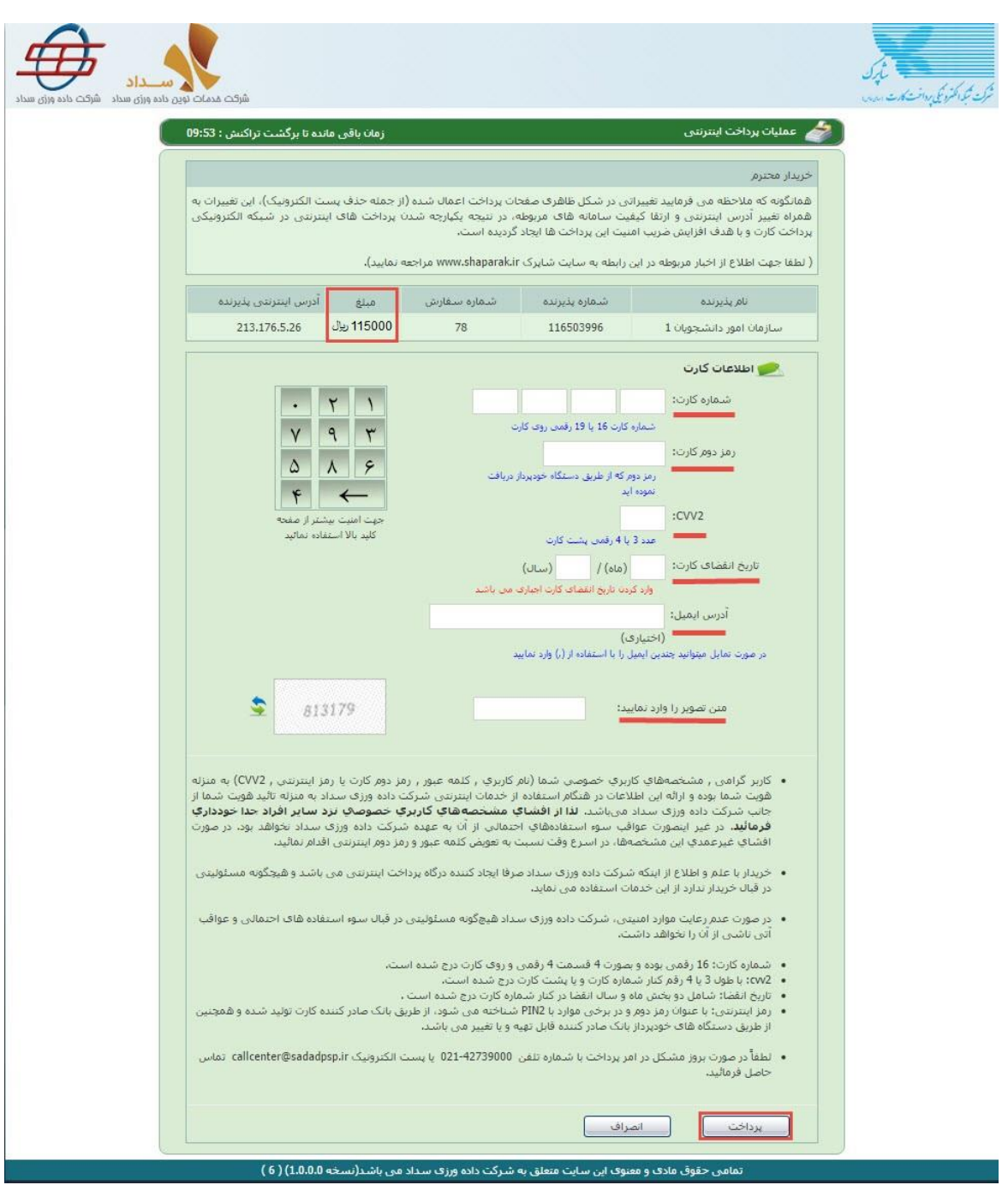

**تصًیر -7درگاٌ پرداخت الکتريویکی**

در صورت موفق بودن تراکنش متن زیر به شما نمایش داده می شود. شماره پیگیری را نزد خود نگاه دارید.(تصویر ۸)

ا<br>کد پیگیری جهت بررسی های آتی مبارتست از 139511127386

**تصًیر -8ومایش کذ پیگیری**

در صورت ناموفق بودن تراکنش سیستم پیغام زیر را نمایش داده و امکان رفع مشکل و سعی مجدد را برایتان فراهم می نماید.(تصویر

 $(9)$ 

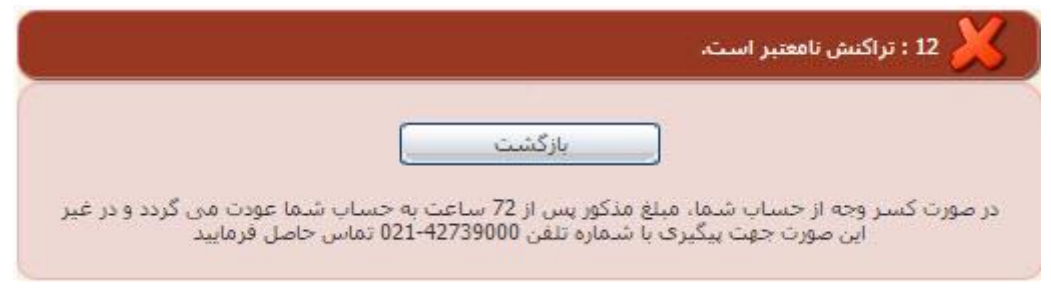

**تصًیر -9ومایش اخطار تراکىش وا مًفق**

با دریافت پیغام جهت مراجعه به پورتال، برای مشاهده وضعیت خود اقدام نمایید. از طریق پورتال سازمان امور دانشجویان سربرگ کارتابل را انتخاب نمایید.(تصویر ١٠)

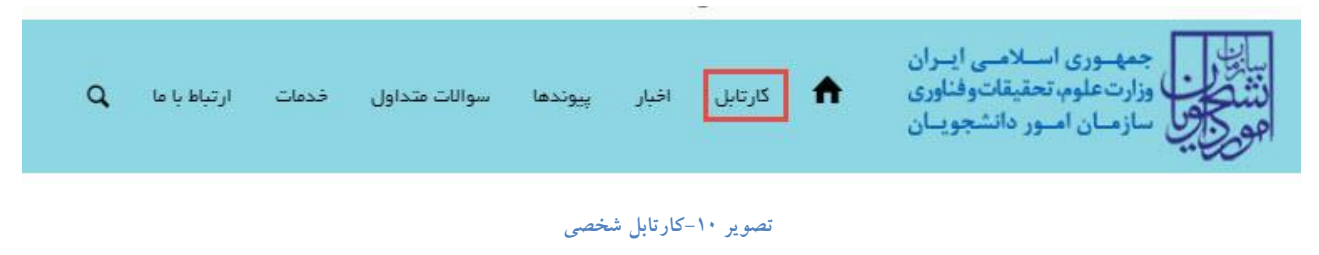

با توجه به روند فرآیند، درخواست بررسی شده با عناوین زیر در کارتابل شما قرار می گیرد.در قسمت جستجو کد پیگیری دریافتی را وارد و با توجه به توضیحات ذکر شده از چگونگی درخواست خود مطلع شوید

1. در صورتی که زمان اظهار نظر به پایان رسیده باشد.(تصویر ١١)

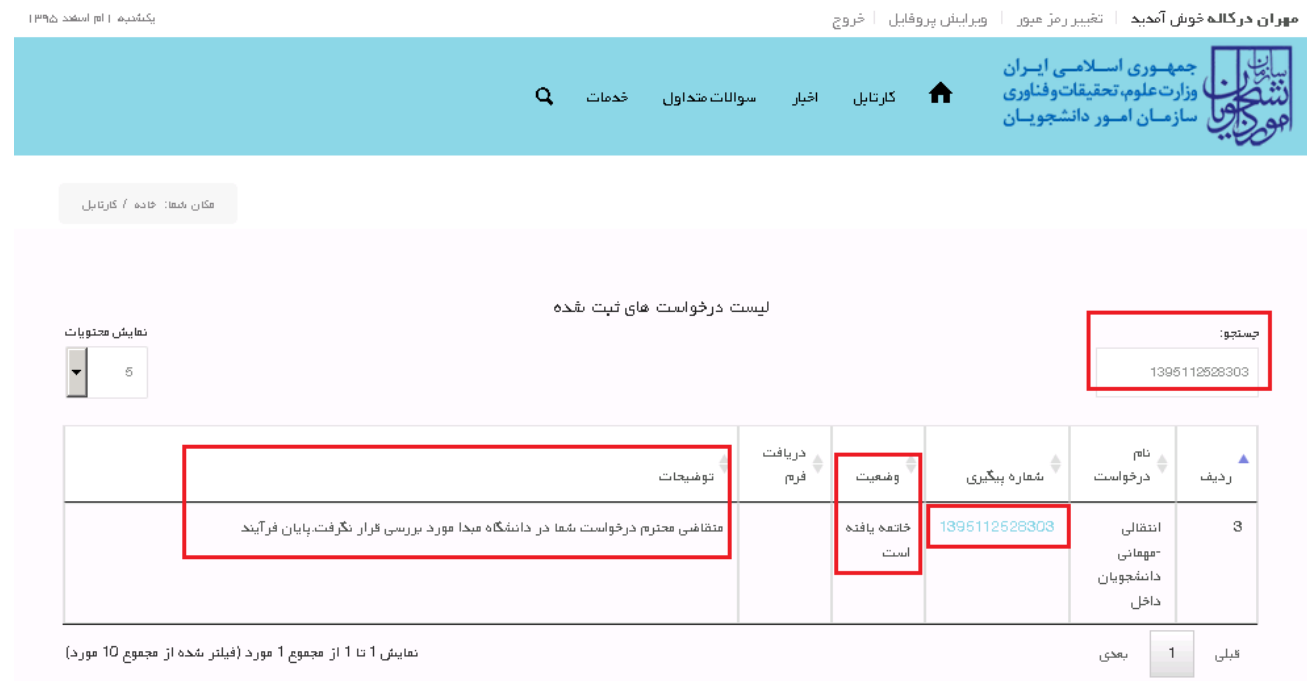

## **تصًیر -11عذم بررسی تًسط کارشىاس مربًطٍ**

.2 در صَرتی کِ کارشٌاس هربَطِ اعالم تاییذ ًوایذ.)تصَیر 12(

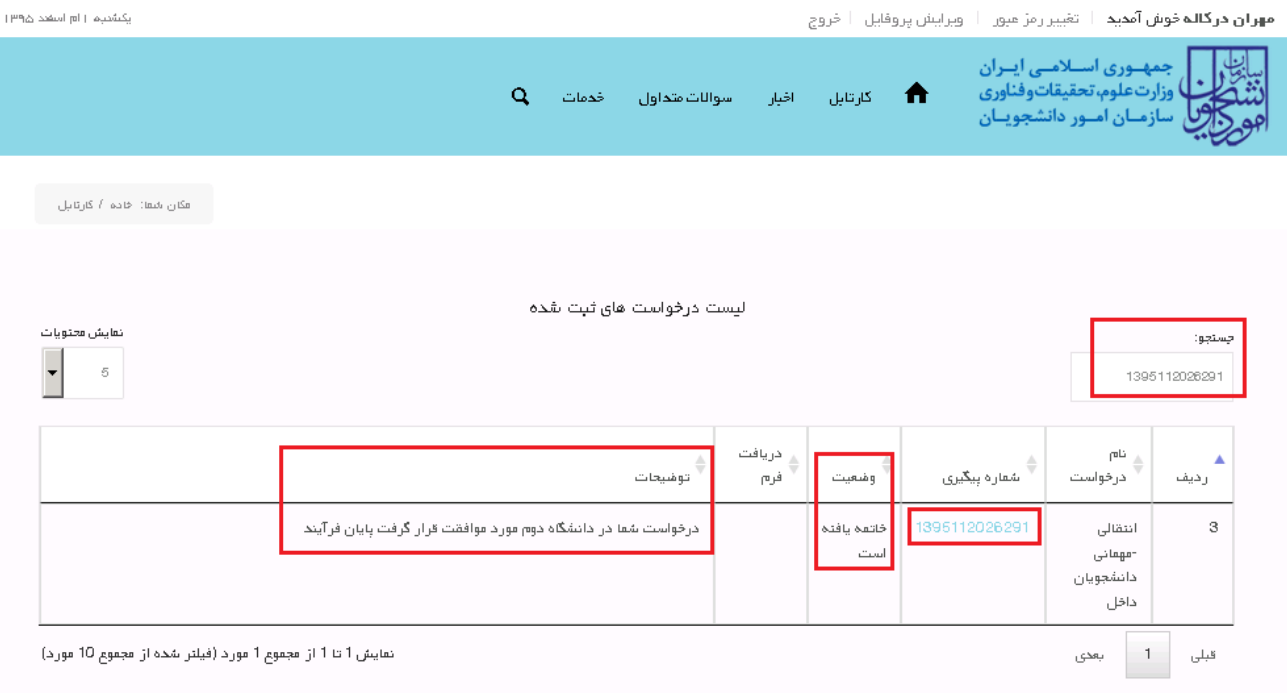

## **تصًیر -12 تاییذ درخًاست**

۳. در صورتی کِه در این میان بِه کارتابل خود مراجعِه و شماره پیگیری خود را وارد نمایید پیغام زیر در فیلد توضیحات به شما نمایش داده می شود.(تصویر ۱۳)

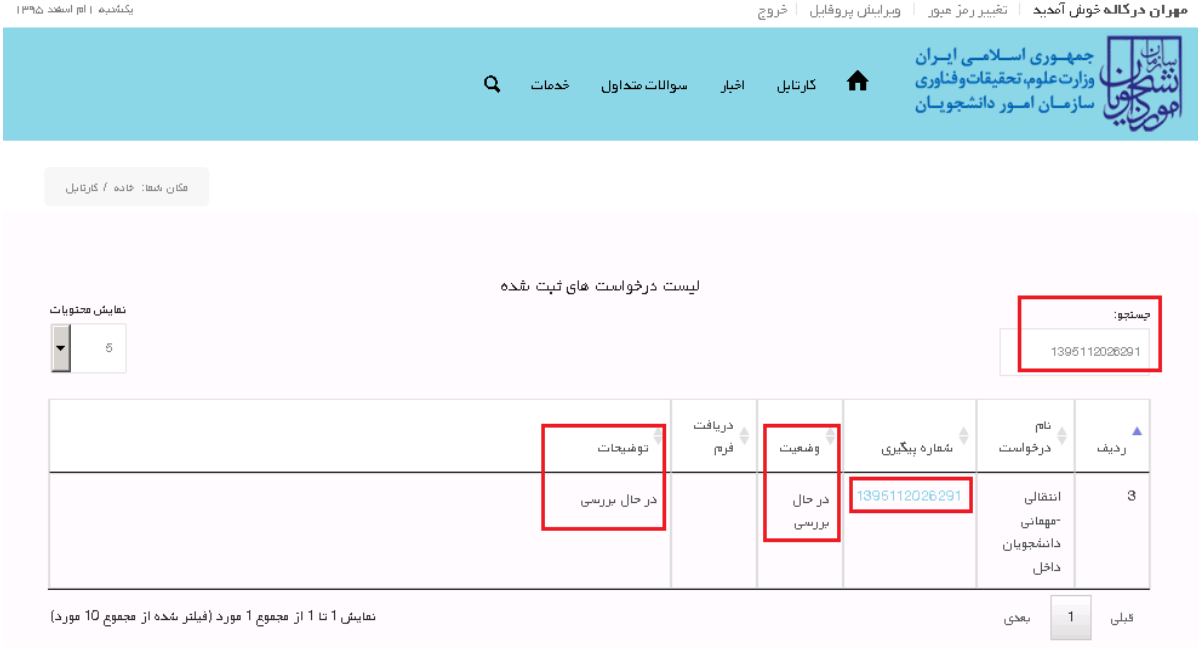

نمایش 1 تا 1 از مجموع 1 مورد (فیلتر شده از مجموع 10 مورد)

**تصًیر -13در حال بررسی**